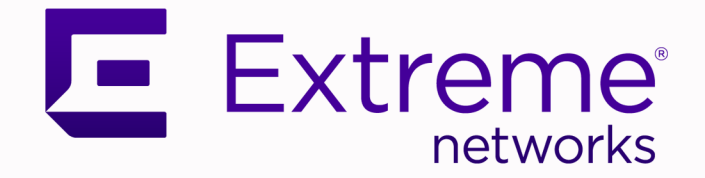

## Extreme SLX-OS Troubleshooting Guide, 20.5.1

Supporting ExtremeRouting and ExtremeSwitching SLX 9740, SLX 9640, SLX 9540, SLX 9250, SLX 9150, Extreme 8820, Extreme 8720, and Extreme 8520

> 9037790-00 Rev AA April 2023

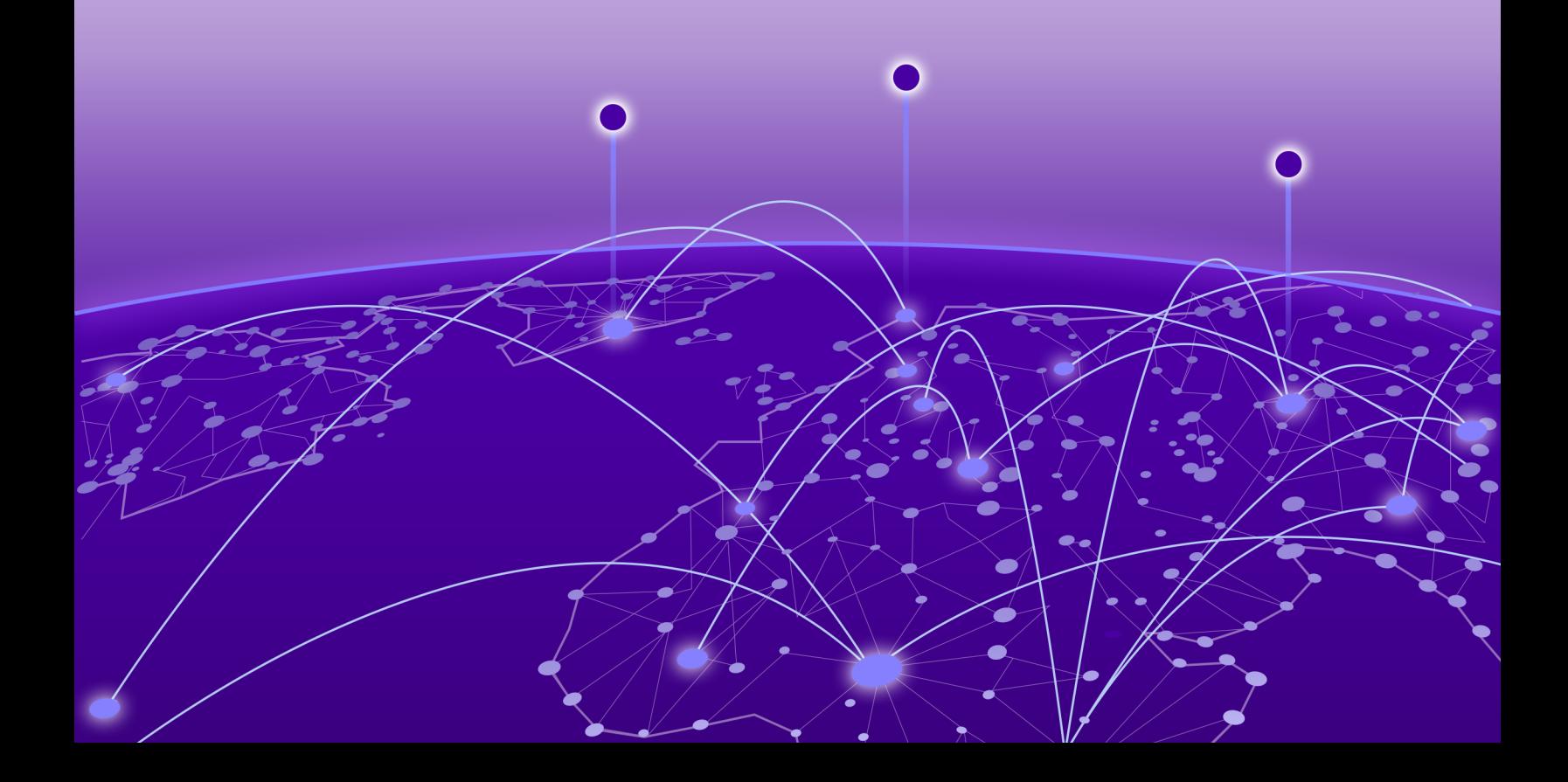

Copyright © 2023 Extreme Networks, Inc. All rights reserved.

#### Legal Notice

Extreme Networks, Inc. reserves the right to make changes in specifications and other information contained in this document and its website without prior notice. The reader should in all cases consult representatives of Extreme Networks to determine whether any such changes have been made.

The hardware, firmware, software or any specifications described or referred to in this document are subject to change without notice.

#### **Trademarks**

Extreme Networks and the Extreme Networks logo are trademarks or registered trademarks of Extreme Networks, Inc. in the United States and/or other countries.

All other names (including any product names) mentioned in this document are the property of their respective owners and may be trademarks or registered trademarks of their respective companies/owners.

For additional information on Extreme Networks trademarks, see: [www.extremenetworks.com/](http://www.extremenetworks.com/company/legal/trademarks) [company/legal/trademarks](http://www.extremenetworks.com/company/legal/trademarks)

#### Open Source Declarations

Some software files have been licensed under certain open source or third-party licenses. End-user license agreements and open source declarations can be found at: [https://](https://www.extremenetworks.com/support/policies/open-source-declaration/) [www.extremenetworks.com/support/policies/open-source-declaration/](https://www.extremenetworks.com/support/policies/open-source-declaration/)

# **Table of Contents**

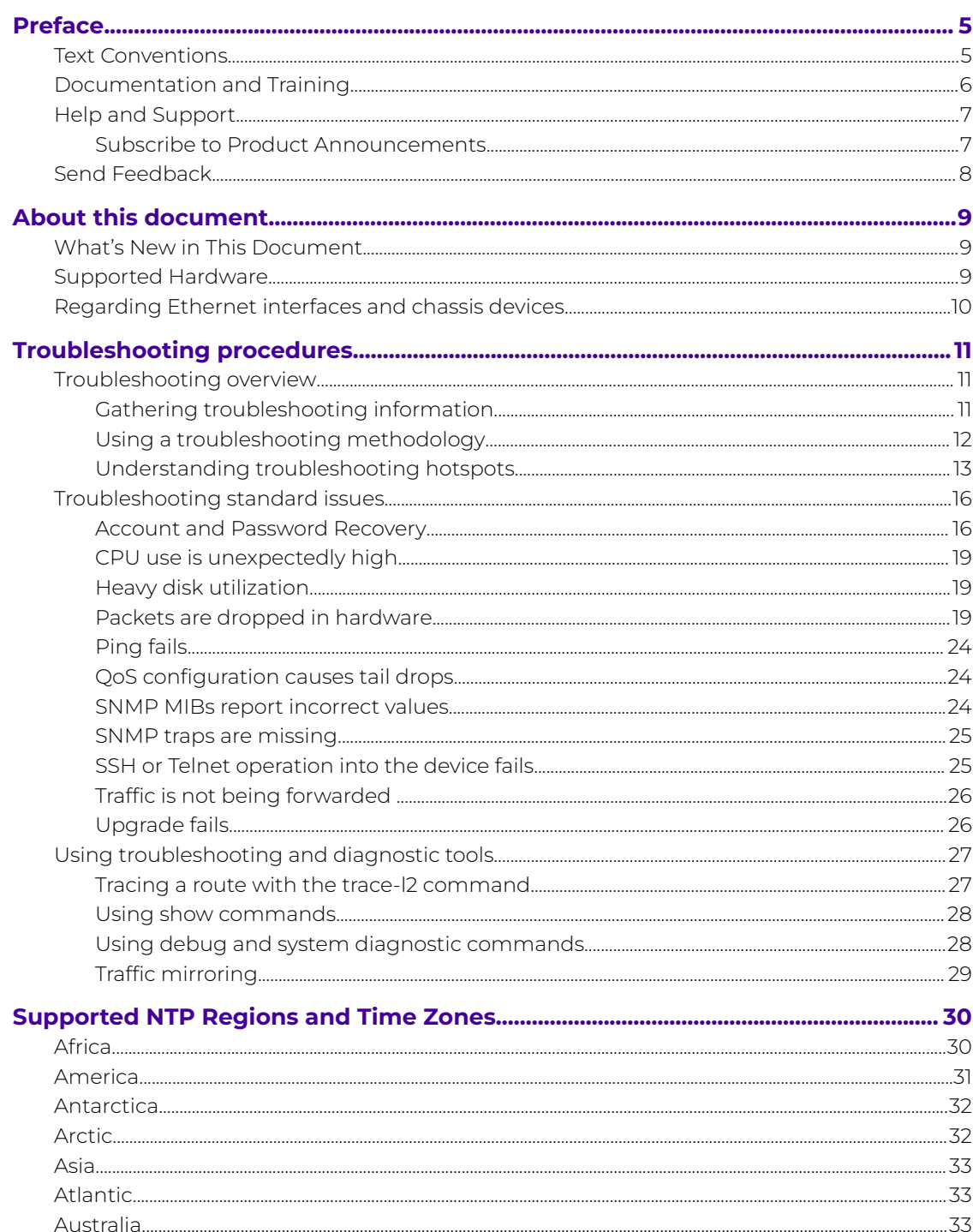

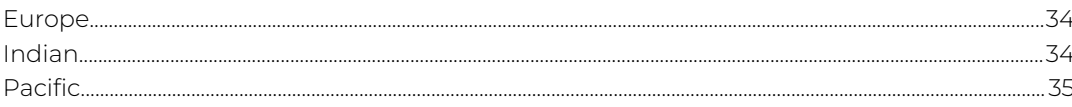

<span id="page-4-0"></span>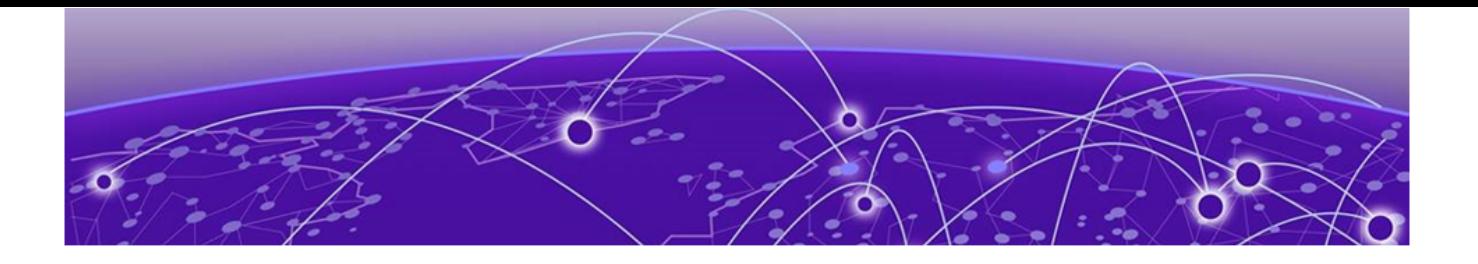

## **Preface**

Read the following topics to learn about:

- The meanings of text formats used in this document.
- Where you can find additional information and help.
- How to reach us with questions and comments.

## Text Conventions

Unless otherwise noted, information in this document applies to all supported environments for the products in question. Exceptions, like command keywords associated with a specific software version, are identified in the text.

When a feature, function, or operation pertains to a specific hardware product, the product name is used. When features, functions, and operations are the same across an entire product family, such as ExtremeSwitching switches or SLX routers, the product is referred to as the switch or the router.

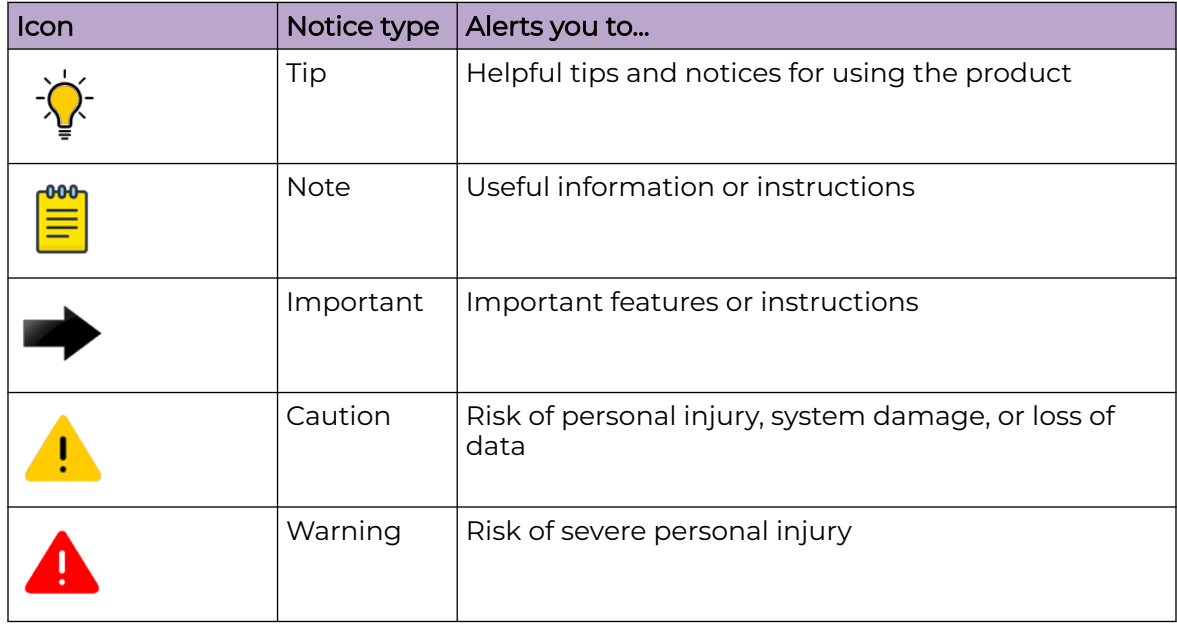

#### **Table 1: Notes and warnings**

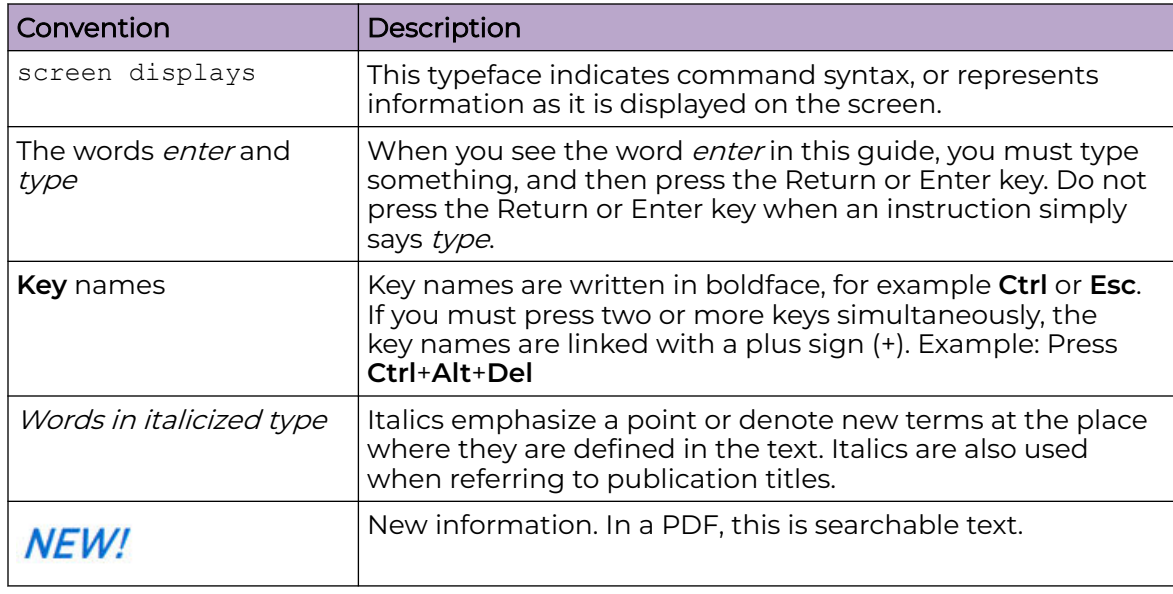

#### <span id="page-5-0"></span>**Table 2: Text**

#### **Table 3: Command syntax**

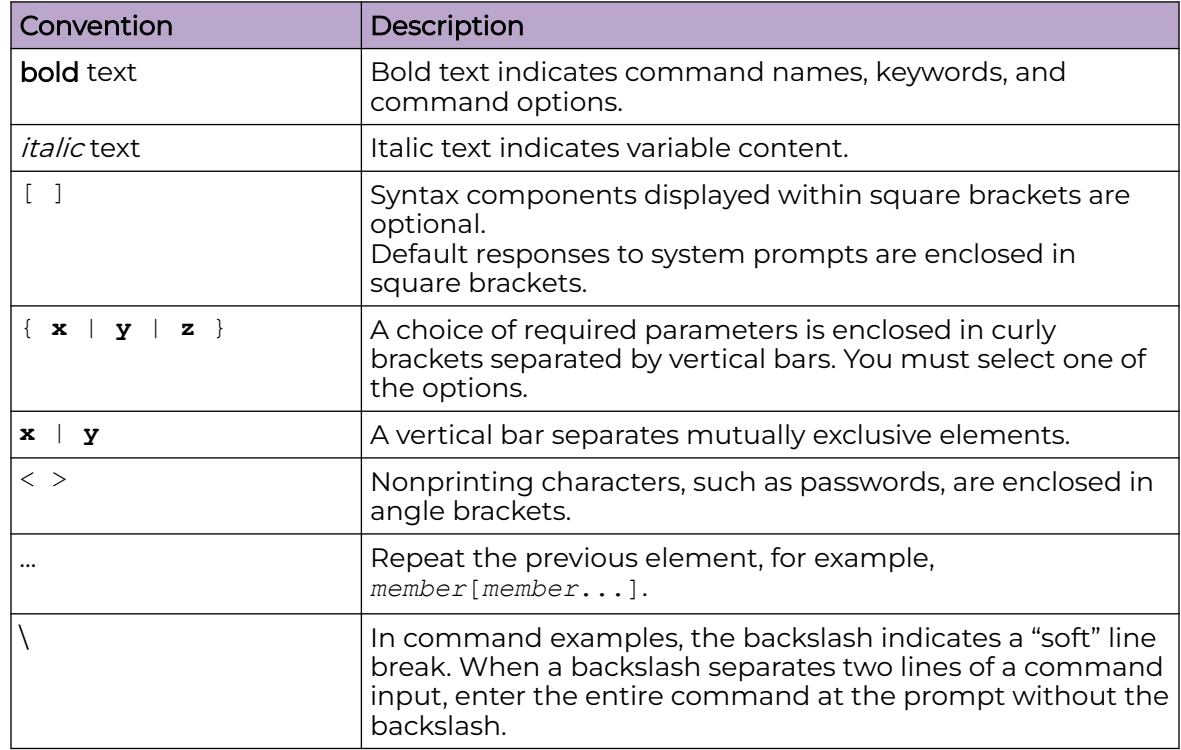

## Documentation and Training

Find Extreme Networks product information at the following locations:

[Current Product Documentation](http://www.extremenetworks.com/documentation/) [Release Notes](https://www.extremenetworks.com/support/release-notes/)

<span id="page-6-0"></span>[Hardware and software compatibility](https://www.extremenetworks.com/support/compatibility-matrices/) for Extreme Networks products [Extreme Optics Compatibility](https://optics.extremenetworks.com/) [Other resources](https://www.extremenetworks.com/resources/) such as white papers, data sheets, and case studies

Extreme Networks offers product training courses, both online and in person, as well as specialized certifications. For details, visit [www.extremenetworks.com/education/.](https://www.extremenetworks.com/education/)

#### Help and Support

If you require assistance, contact Extreme Networks using one of the following methods:

#### [Extreme Portal](https://extremeportal.force.com/ExtrSupportHome)

Search the GTAC (Global Technical Assistance Center) knowledge base; manage support cases and service contracts; download software; and obtain product licensing, training, and certifications.

#### [The Hub](https://community.extremenetworks.com/)

A forum for Extreme Networks customers to connect with one another, answer questions, and share ideas and feedback. This community is monitored by Extreme Networks employees, but is not intended to replace specific guidance from GTAC.

#### [Call GTAC](http://www.extremenetworks.com/support/contact)

For immediate support: (800) 998 2408 (toll-free in U.S. and Canada) or 1 (408) 579 2826. For the support phone number in your country, visit: [www.extremenetworks.com/support/contact](http://www.extremenetworks.com/support/contact)

Before contacting Extreme Networks for technical support, have the following information ready:

- Your Extreme Networks service contract number, or serial numbers for all involved Extreme Networks products
- A description of the failure
- A description of any actions already taken to resolve the problem
- A description of your network environment (such as layout, cable type, other relevant environmental information)
- Network load at the time of trouble (if known)
- The device history (for example, if you have returned the device before, or if this is a recurring problem)
- Any related RMA (Return Material Authorization) numbers

#### Subscribe to Product Announcements

You can subscribe to email notifications for product and software release announcements, Field Notices, and Vulnerability Notices.

- 1. Go to [The Hub](https://community.extremenetworks.com/).
- 2. In the list of categories, expand the **Product Announcements** list.
- 3. Select a product for which you would like to receive notifications.
- <span id="page-7-0"></span>4. Select **Subscribe**.
- 5. To select additional products, return to the **Product Announcements** list and repeat steps 3 and 4.

You can modify your product selections or unsubscribe at any time.

## Send Feedback

The Information Development team at Extreme Networks has made every effort to ensure that this document is accurate, complete, and easy to use. We strive to improve our documentation to help you in your work, so we want to hear from you. We welcome all feedback, but we especially want to know about:

- Content errors, or confusing or conflicting information.
- Improvements that would help you find relevant information.
- Broken links or usability issues.

To send feedback, do either of the following:

- Access the feedback form at [https://www.extremenetworks.com/documentation](https://www.extremenetworks.com/documentation-feedback/)[feedback/.](https://www.extremenetworks.com/documentation-feedback/)
- Email us at [documentation@extremenetworks.com.](mailto:documentation@extremenetworks.com)

Provide the publication title, part number, and as much detail as possible, including the topic heading and page number if applicable, as well as your suggestions for improvement.

<span id="page-8-0"></span>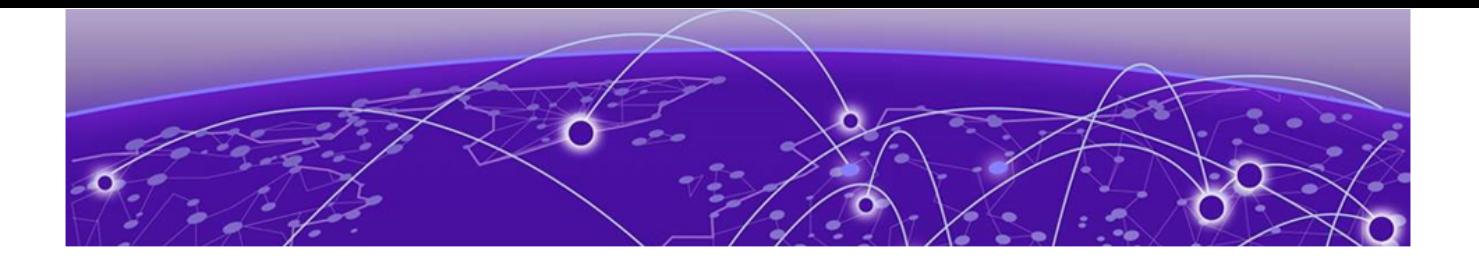

# **About this document**

What's New in This Document on page 9 Supported Hardware on page 9 [Regarding Ethernet interfaces and chassis devices](#page-9-0) on page 10

## What's New in This Document

This document is released with the SLX-OS 20.5.1 software release. No changes were made to this document for this release.

For additional information, refer to the *Extreme SLX-OS Release Notes* for this version.

## Supported Hardware

SLX-OS 20.5.1 supports the following hardware platforms.

- Extreme 8820
- Extreme 8720
- Extreme 8520
- ExtremeSwitching SLX 9540
- ExtremeSwitching SLX 9250
- ExtremeSwitching SLX 9150
- ExtremeRouting SLX 9740
- ExtremeRouting SLX 9640

## Note

All configurations and software features that are applicable to SLX 9150 and SLX 9250 devices are also applicable for the Extreme 8520 and Extreme 8720 devices respectively.

All configurations and software features that are applicable to SLX 9740 devices are also applicable for the Extreme 8820 devices.

The "Measured Boot with Remote Attestation" feature is only applicable to the Extreme 8520, Extreme 8720, and Extreme 8820 devices. It is not supported on the SLX 9150 and SLX 9250 devices.

<span id="page-9-0"></span>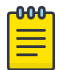

#### Note

Although many software and hardware configurations are tested and supported for this release, documenting all possible configurations and scenarios is beyond this document's scope.

For information about other releases, see the documentation for those releases.

## Regarding Ethernet interfaces and chassis devices

However, the Ethernet interface configuration and output slot/port examples in this document may appear as either 0/x or n/x, where "n" and "x" are integers greater than 0.

For all currently supported devices, specify 0 for the slot number.

<span id="page-10-0"></span>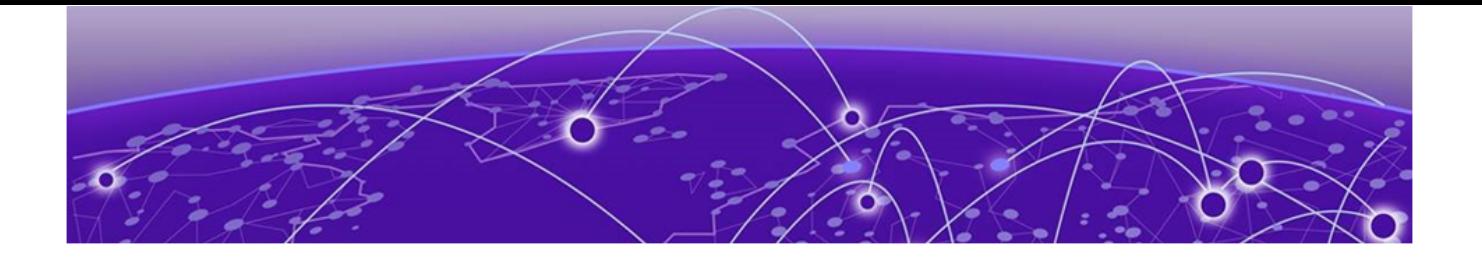

## **Troubleshooting procedures**

Troubleshooting overview on page 11 [Troubleshooting standard issues](#page-15-0) on page 16 [Using troubleshooting and diagnostic tools](#page-26-0) on page 27

## Troubleshooting overview

It also introduces some of the common troubleshooting tools.

## Gathering troubleshooting information

The first step in any successful troubleshooting is to gather the appropriate information (including *supportSave* data).

#### *Capturing supportSave data*

The **copy support** command not only runs diagnostic commands, but also gathers core dumps, trace files, and other relevant data. In the same action, the command also copies all this information to a remote host. Once on the remote host, your device provider can proceed to analyze the problem. Meanwhile, your device can be returned to production with minimal downtime.

To capture supportSave data, perform the following steps:

- 1. Log in to the device.
- 2. In privileged EXEC mode, enter the **copy support** command to capture the supportSave data.

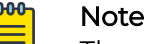

The **copy support** command has options to copy the supportSave files to a remote server using FTP or SCP, or you can save to a local USB device. You can use the command in a single command line, or in interactive mode.

3. If your run of the **copy support** command gets interrupted by a spontaneous reboot, enter the **copy support** command again, after the reboot. Submit both runs to your device provider.

The following example uses the single command line mode to copy the supportSave files to a remote host using FTP.

```
device# copy support ftp host 10.38.33.131 user admin directory /home/admin/support
Password: *****
```
<span id="page-11-0"></span>The following example uses the interactive form of the command and FTP:

```
device# copy support-interactive
Server Name or IP Address: 10.38.33.131
Protocol (ftp, scp): ftp
User: admin
Password: *****
Directory:/home/admin/support
```
#### *Using information resources*

The following information is helpful for incident investigation and resolution when you contact your device-support provider:

- A network diagram and topology information
- A record of the steps and events leading to the incident
- Lists of applications, management agents, and scripts running at the time of the incident
- supportSave files
- Output from the **show media** command if the issue is related to SFP transceivers
- Outputs from any commands run while attempting to troubleshoot the problem yourself
- Any network traces captured using Wireshark software or other network analyzer.
- Terminal Access Controller Access-Control System (TACACS) server version if the issue is related to TACACS.

## Using a troubleshooting methodology

This section outlines a methodology for troubleshooting issues. It introduces steps that you might consider using, depending on the issue in question.

- 1. Check whether the device has all of the relevant licenses.
- 2. After adding or modifying a POD or port-upgrade license, re-enable the ports.
- 3. Verify the topology and switch configuration as conveyed by the switch
- 4. Enter the **copy support** command.
- 5. Run other relevant show commands (for example, **show logging raslog**) to look for clues or triggers of the reported failure.
- 6. Check the utilization of various resources.
	- a. Enter the **show process cpu** command to determine CPU use.
	- b. Enter the **show process memory** command to determine memory use.
	- c. Enter the **show mac-address-table count** command to determine the number of MAC addresses used.
	- d. Enter the **show media** command to investigate any optics issues.
- 7. Conduct data-path fabric continuity tests:
	- a. Issue pings from and to the end-stations or devices.
	- b. Check the counters in the output of the **show interface** command to detect if packets are coming in or are being dropped as errors.
- <span id="page-12-0"></span>c. Verify that optics used are certified. Enter the **show media interface** command and verify that the Vendor name field shows BROCADE or EXTREME.
- d. Verify that the MAC address table learns the MAC addresses.
- e. Check whether LLDP reports neighbors.

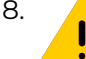

8. Caution

The following step affects configuration and should be used with care.

To track certain flows within the network, use permit ACLs and monitor the hit increments.

## Understanding troubleshooting hotspots

This section provides background information and guidance related to features where problems have been reported. With this guidance, you should be able to avoid many potential problems.

#### *ACL limits issues*

The following software limits apply to ACL names:

- An ACL name must be unique, 1 through 63 characters long, and must begin with a–z, A–Z or 0–9. You can also use underscore (\_) or hyphen (-) in an ACL name, but not as the first character.
- Rule sequence numbers can range from 1 through 65535.

The following table displays the maximum numbers of ACLs and ACL rules supported for each device.

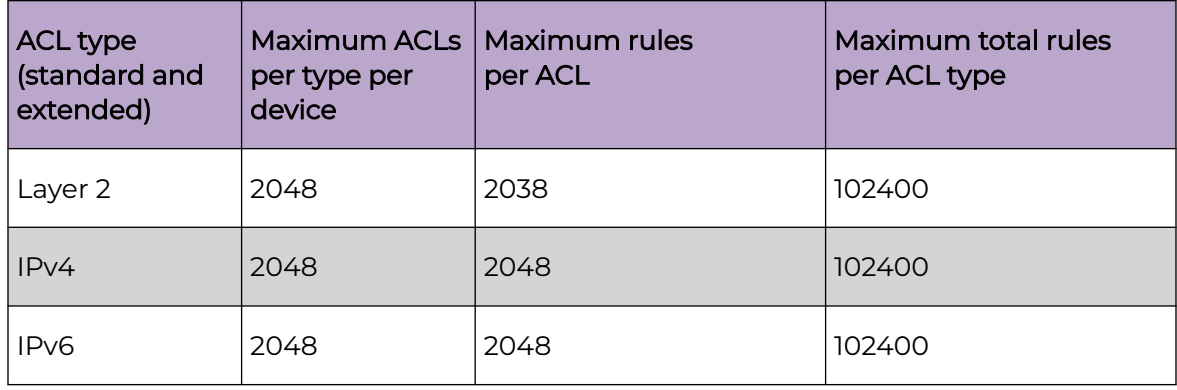

#### **Table 4: ACL and rule software limits**

As you approach or exceed combinations of these limits, you might encounter slow instantiation of ACL rules.

Delays of several minutes can occur in the instantiation of ACL rules and counters if the number of ACLs or VLANs is excessive.

To display the hardware instantiation status (Active/Partial/In Progress/Inactive), run the **show access-list** command.

#### *Avoiding oversubscription*

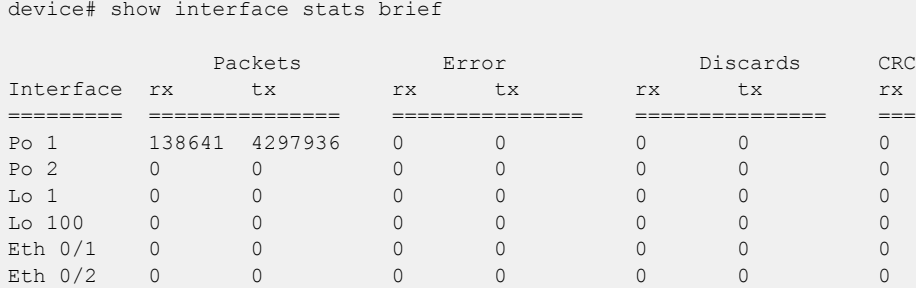

In such conditions, you must first identify the bottleneck, and then take action to mitigate the congestion.

#### Identifying the congestion bottleneck

Depending upon the TX or RX discards, the congestion could be anywhere downstream.

#### Congestion mitigation

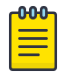

#### Note

For further details about congestion control, see the *Extreme SLX-OS QoS and* Traffic Management Configuration Guide.

- Increase bottleneck bandwidth.
	- Add more links to the LAG and ECMP paths.
	- Use higher-speed interfaces.
- Implement flow control on the bottleneck and on neighboring devices.

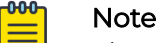

Flow control can increase the number of discards.

- Implement QoS congestion management schemes.
	- Classify, mark, and prioritize critical traffic.
	- Modify scheduling schemes.
	- Random Early Detection (RED)

For the flow control solution, enable flow control either on the ports receiving the traffic from end-devices (servers or personal computers) and the connected end-device itself, or enable flow control on the port-channel as shown in the following example.

```
device(conf-if-eth-0/24)# interface port-channel 100
device(config-Port-channel-100)# qos flowcontrol tx on rx on
```
Once flow control is enabled, enter the **show interface stats brief** command again and check the output. It should no longer be reporting packet drops. If the packet

drops continue or the ingress rate is considerably lower than expected, contact your device support provider for further investigation.

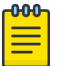

Note

For TCP sessions with low latency, expect small discards.

#### *Licensing*

For license-troubleshooting issues, refer to the Extreme SLX-OS Software Licensing Guide. Verify that:

- You have a license for the feature.
- The license is correctly installed.

#### *Load balancing distribution*

The following table provides details for each feature that provides load balancing.

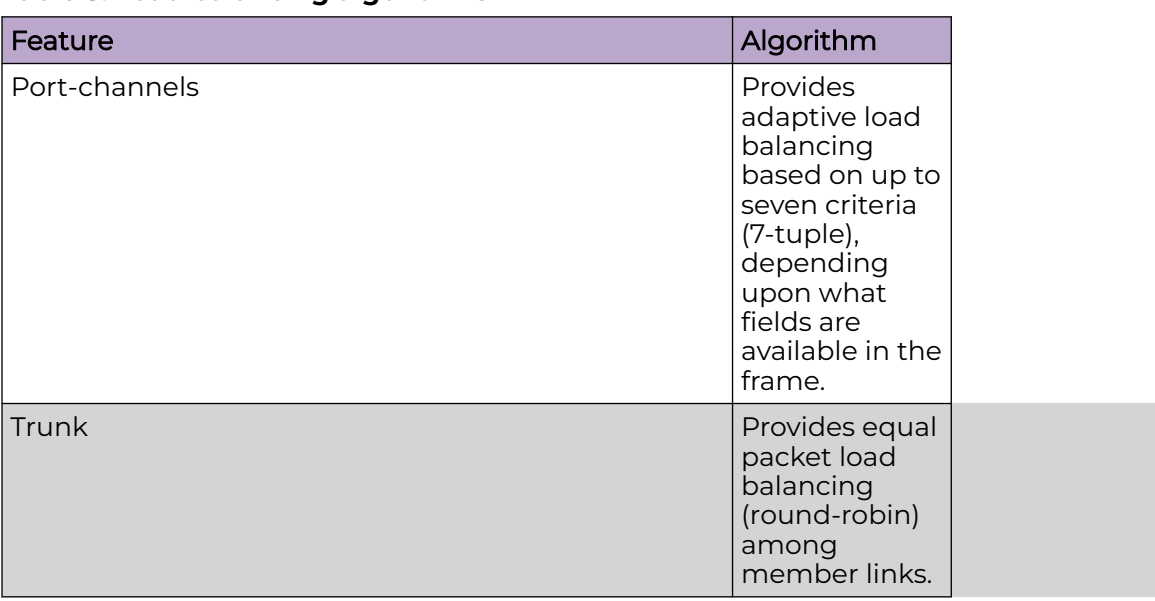

#### **Table 5: Load balancing algorithms**

Under multiple port-channel hops, if confronted with both underutilized and overloaded interfaces, try changing the hashing scheme on one hop to avoid such traffic polarization.

#### *Selecting the MTU*

Some protocols use MTU information to determine:

- Preferred routes
- Protocol-packet size (OSPF, for example)

To allow room for Ethernet headers, make sure that the Ethernet MTU is larger than the IP MTU.

## <span id="page-15-0"></span>Troubleshooting standard issues

If these steps do not lead to resolution of the problem, refer to [Help and Support](#page-6-0) on page 7.

## Account and Password Recovery

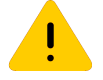

#### Caution

Because of the complexity of these procedures, we recommend that you contact support for guidance, especially for recovering the root password. The recovery steps must be followed exactly as presented below. Any variation in the procedure might cause unpredictable results.

#### *Recover the admin password from the root account*

Perform the following steps to reset the admin password from the root account.

- 1. Open a session to access the device.
- 2. Log in as root.
- 3. Start the SLX-OS CLI.

[root@device]# slxcli device#

4. Access global configuration mode.

device# configure terminal

5. Reset the admin password.

device(config)# username admin password password

In this example, the admin password is reset to the default value of password.

You can now use the admin account to manage the admin and user passwords by using normal password-management procedures.

#### *Root account and password recovery*

The ability to enable the root account and recover the root credentials (password) depends on the uboot environment variable. When the variable is set, it executes the root recovery logic based on the parameter set. The variable is not preserved across reboot. Every time a reboot occurs, the root account is disabled by default and this variable has to be set again to enable it unless the root account was not enabled from global configuration mode.

The root account access availability determines the method for password recovery:

- When the root account is disabled and the SLX-OS CLI is not available, you must recover the root login account. The password is also recovered.
	- Recover the root login account on page 17

#### Note

- For SLX 9540 running SLX-OS 20.1.x and lower, use the steps described in [Recover root loging when shell prompt is available.](#page-17-0) The outputs and steps listed in the topic Recover root login when ONIE is available are not applicable in this case.
- For SLX 9540 running version SLX-OS 20.2.x and higher and all other SLX platforms, such as Extreme 8720, use the steps described in Recover root login when ONIE is available for recovering the root password.
- When the root account is enabled but the root password is not available, perform the relevant task:
	- [Recover the root password when shell prompt is available](#page-17-0) on page 18
	- [Recover the root password when ONIE is available](#page-17-0) on page 18

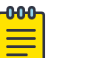

#### Note

The default password for the root account on the VM is fibranne.

#### Recover the root login account

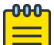

#### **Note**

These instructions are for all devices except SLX 9540 running SLX-OS 20.1.x and below versions.

For instructions to restore root login/password on SLX 9540 running SLX-OS 20.1.x and below, see [Recover the root password when shell prompt is available](#page-17-0) on page 18.

- 1. Enter the **reboot** command.
- 2. Select and enter the ONIE option.
- 3. Select and enter the ONIE: Rescue option.
- 4. Define the root login for the root recover environment variable.

```
ONIE:/ # bootenv VM_Root_Recover RootLogin
```
5. Enter the reboot command.

```
ONIE:/ # reboot
ONIE:/ # discover: Rescue mode detected. No discover stopped
Stopping: dropbear ssh daemon... done
```
The root account is now enabled. You can log in with the default password.

6. If the SLX-OS CLI is available, you can recover the root account by using the SLX-OS CLI **root enable** command.

#### <span id="page-17-0"></span>Recover the root password when shell prompt is available

Note

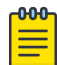

To perform the recovery process, you will need access to the shell prompt. The *shell prompt* is only available in SLX 9540 when the platform is running version SLX-OS 20.1.x and below.

For VM root password recovery, perform the following steps.

1. Reboot the device.

```
# reboot
Press Esc during reboot.
Hit ESC to stop autoboot: 0
FPGA f6000720 -> 0x12
1) Start system.
2) Recover password.
3) Enter command shell.
```
Option?

2. Choose option 3 to access the uboot prompt.

```
Option? 3
=>
```
3. Define the root password value for the root recovery environment variable.

```
=> bootenv VM_Root_Recover RootPasswd
\Rightarrow
```
This step sets the VM\_Root\_Recover variable with the RootPasswd value.

4. Save the variable to flash memory.

```
=> saveenv
Saving Environment to SPI Flash...
SF: Detected W25Q128BV @ 0:0 with page size 256 Bytes, erase size 64 KiB, 32 KiB, 4 
KiB, total 16 MiB
Erasing SPI flash...Writing to SPI flash...
Erasing SPI flash...Writing to SPI flash...done
\Rightarrow
```
5. Reboot the device.

```
=> boot
6912784 bytes read in 152 ms (43.4 MiB/s)
Valid Boot Flag
Setup Size = 0 \times 00004400Magic signature found
Using boot protocol version 2.0c
Linux kernel version 3.14.17 (raop@hq1-ub-ecbld-373) #1 SMP Thu Jul 7 19:43:15 UTC 2016
```
The root account is now enabled. You can log in with the default fibranne password.

#### Recover the root password when ONIE is available

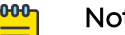

#### Note

ONIE is available for all SLX devices, except for SLX 9540 running SLX-OS version 20.1.x and below.

1. Enter the **reboot** command.

- <span id="page-18-0"></span>2. Select and enter the **ONIE** option.
- 3. Select and enter the **ONIE: Rescue** option.
- 4. Define the root login value for the root recover environment variable.

```
ONIE:/ # bootenv VM_Root_Recover RootPasswd
```
5. Enter the **reboot** command.

```
ONIE:/ # reboot
ONIE:/ # discover: Rescue mode detected. No discover stopped.
Stopping: dropbear ssh daemon... done.
```
The root account is now enabled. You can log in with the default fibranne password.

#### CPU use is unexpectedly high

If you suspect high CPU use, complete the following steps.

- 1. In privileged EXEC mode, enter the **show process cpu** command to determine which process is causing the high CPU reading.
- 2. Shut down the corresponding interface or delete the configuration suspected of causing the high CPU use.

You might also find the following Linux commands helpful for locating high CPU usage. Run them for every VRF.

- **tcpdump any**
- **top**

#### Heavy disk utilization

To reduce disk utilization, try running the **clear support** command, followed again by **dir**.

From the Linux shell, the **show support** command should also be helpful.

#### Packets are dropped in hardware

Dropped packets could occur for many reasons, including the following:

- High latency in an end device.
- Broken data path.
- Noise on an optical line caused by too many CRC errors, packet errors, or NIC interoperability errors.

#### *Verifying packets dropped because of high-latency end device*

For example, an overloaded disk array can cause such latency, as can a host that does not process data as quickly as expected. Devices that stop receiving data for an extended period of time can cause excessive latency.

The ultimate solution to these problems is to fix the end device itself. However, some adjustments to the device and network configuration can help to reduce the problem. To detect and relieve congestion and dropped packets resulting from latency in end devices, perform the following steps:

1. Enter the **show lldp neighbors detail** command to check under "DCBX TLVs" that the end device is DCB-ready and confirm that the end device is also advertising its DCB capabilities.

```
device# show lldp neighbors detail 
Neighbors for Interface Eth 0/11 
MANDATORY TLVs 
===============
Local Interface: Eth 0/11 (Local Interface MAC: 609c.9fde.2621)
Remote Interface: Ethernet 0/1 (Remote Interface MAC: d884.66ea.4b17)
Dead Interval: 120 secs 
Remaining Life : 91 secs
Chassis ID: d884.66ea.4b14
LLDP PDU Transmitted: 2153 Received: 2153
OPTIONAL TLVs 
 ==============
Port Interface Description: Eth 0/1
System Name: R60-SN
DCBX TLVs 
===========
Version : CEE 
DCBX Ctrl OperVersion: 0 MaxVersion: 0 SeqNo: 2 AckNo: 2
DCBX ETS OperVersion: 0 MaxVersion: 0 Enabled: 1 Willing: 0 Error: 0
Enhanced Transmission Selection (ETS) 
  Priority-Group ID Map:
    Priority : 0 1 2 3 4 5 6 7
    Group ID : 0 0 0 0 0 0 0 0 
  Group ID Bandwidth Map:
   Group ID : 0 1 2 3 4 5 6 7
   Percentage: 0 0 0 0 0 0 0 0
    Number of Traffic Classes supported: 8
DCBX PFC OperVersion: 0 MaxVersion: 0 Enabled: 1 Willing: 0 Error: 0
Priority-based Flow Control (PFC)
     Enabled Priorities: none
     Number of Traffic Class PFC supported: 8
LAN LLS OperVersion: 0 MaxVersion: 0 Enabled: 1 Willing: 0 Error: 0
LAN Logic Link Status: Up
```
- 2. Enter the **show qos flowcontrol interface** command to check for pause frames.
- 3. Enter the **show qos interface** command to check the QoS configuration.

```
SLX# show qos interface ethernet 0/2 
[Note: CoS = Class of Service, TC = Traffic Class, DP = Drop Precedence]
Interface Ethernet 0/2
  Provisioning Mode: none
  Default TC: 0
  CoS-to-TC Map: default
           In-CoS: 0 1 2 3 4 5 6 7
 -------------------------------------
            Out-TC: 0 1 2 3 4 5 6 7
            Out-DP: 0 0 0 0 0 0 0 0
  TC-to-CoS Map: default
            In-TC: 0 1 2 3 4 5 6 7
 -------------------------------------
      Out-CoS(DP=0): 0 1 2 3 4 5 6 7
     Out-CoS(DP=1): 0 1 2 3 4 5 6 7
```
- Traffic Class Scheduler configured for 8 Strict Priority queues
- 4. (If needed) Reconfigure QoS.

For detailed information, refer to the QoS sections of the *Extreme SLX-OS* Layer 2 Switching Configuration Guide and the Extreme SLX-OS Layer 3 Routing Configuration Guide.

*Verifying the data path*

1. Enter the **ping** command to test for a complete path to the end device

```
device# ping 10.24.81.2
PING 10.24.81.2 (10.24.81.2): 56 octets data
64 octets from 10.24.81.2: icmp_seq=0 ttl=128 time=9.4 ms
64 octets from 10.24.81.2: icmp_seq=1 ttl=128 time=0.3 ms
64 octets from 10.24.81.2: icmp_seq=2 ttl=128 time=0.3 ms
64 octets from 10.24.81.2: icmp_seq=3 ttl=128 time=0.3 ms
64 octets from 10.24.81.2: icmp_seq=4 ttl=128 time=0.3 ms
--- 10.24.81.2 ping statistics -
5 packets transmitted, 5 packets received, 0% packet loss
round-trip min/avg/max = 0.3/2.1/9.4 ms
```
2. Enter the **show interface** command to display whether packets are coming in or are dropped as errors.

```
device# show interface eth 0/1 
Ethernet 0/1 is admin down, line protocol is down (admin down)
Hardware is Ethernet, address is 0000.aaaa.bbbb
    Current address is 0000.aaaa.bbbb
Pluggable media present
Interface index (ifindex) is 203431936 (0xc202000)
MTU 1548 bytes
10G Interface
LineSpeed Actual : Nil
LineSpeed Configured : Auto, Duplex: Full
Priority Tag disable
Forward LACP PDU: Disable
Route Only: Disabled
Tag-type: 0x8100
Last clearing of show interface counters: 11:18:42
Queueing strategy: fifo
Receive Statistics:
    0 packets, 0 bytes
    Unicasts: 0, Multicasts: 0, Broadcasts: 0
    64-byte pkts: 0, Over 64-byte pkts: 0, Over 127-byte pkts: 0
    Over 255-byte pkts: 0, Over 511-byte pkts: 0, Over 1023-byte pkts: 0
    Over 1518-byte pkts(Jumbo): 0
    Runts: 0, Jabbers: 0, CRC: 0, Overruns: 0
    Errors: 0, Discards: 0
Transmit Statistics:
     0 packets, 0 bytes
     Unicasts: 0, Multicasts: 0, Broadcasts: 0
    Underruns: 0
    Errors: 0, Discards: 0
Rate info:
    Input 0.000000 Mbits/sec, 0 packets/sec, 0.00% of line-rate
     Output 0.000000 Mbits/sec, 0 packets/sec, 0.00% of line-rate
Route-Only Packets Dropped: 0
Time since last interface status change: 11:18:42
```
3. Enter the **show media interface** command to check that the optics used are Brocade- or Extreme-certified and that the Power fields are not zero.

```
device# show media interface ethernet 0/1
  Interface Ethernet 0/1
  Identifier 3 SFP
  Connector 7 LC
 Transceiver 000000000000000010 10 GB/s
  Name sw
  Encoding 6 
  Encoding 6<br>
Baud Rate 103 (units 100 megabaud)<br>
Length 9u 0 (units km)
 Length 9u 0 (units km)
Length 9u 0 (units 100 meters)
 Length 50u 8 (units 10 meters)
  Length 62.5u 3 (units 10 meters)
  Length Cu 0 (units 1 meter)
  Vendor Name BROCADE 
  Vendor OUI 00:05:1e
   Vendor PN 57-0000075-01 (10GE SR SFP+)
   Vendor Rev A
   Wavelength 850 (units nm)
  Wavelengun<br>Options 001a
  BR Max 0 
 BR Min 0
 Serial No AAF313060000MV6 
 Date Code 130206
  Optical Monitor Yes
```

```
 Temperature 20 Centigrade
  Voltage 3286.2 (mVolts)
  Current 0.278 (mAmps)
 TX Power 13.3 (uWatts) / -18.761 (dBm)
RX Power 2.7 (uWatts)
```
#### Note

-000-

Some devices do not display TX Power.

- 4. Enter the **show arp vrf** command.
- 5. Enter the **show mac-address-table** command to verify that the MAC address table learns new values.

The new MAC address should appear here.

6. Enter the **show lldp neighbors** command to verify that LLDP reports all neighbors.

If the output does not show all neighbors, contact your device support provider.

7. Enter the **show mac-address-table** command to detect whether MAC addresses learned from other network devices are present.

Enter this command on other network devices to ensure that those devices can detect this MAC address.

#### *Checking for noise on an optical line*

1. Enter the **show interface** command and check the output for CRC errors or TX discards.

```
device# show interface eth 0/1 
Ethernet 0/1 is admin down, line protocol is down (admin down)
Hardware is Ethernet, address is 0000.aaaa.bbbb
    Current address is 0000.aaaa.bbbb
Pluggable media present
Interface index (ifindex) is 203431936 (0xc202000)
MTU 1548 bytes
10G Interface
LineSpeed Actual : Nil
LineSpeed Configured : Auto, Duplex: Full
Priority Tag disable
Forward LACP PDU: Disable
Route Only: Disabled
Tag-type: 0x8100
Last clearing of show interface counters: 11:18:42
Queueing strategy: fifo
Receive Statistics:
     0 packets, 0 bytes
    Unicasts: 0, Multicasts: 0, Broadcasts: 0
     64-byte pkts: 0, Over 64-byte pkts: 0, Over 127-byte pkts: 0
    Over 255-byte pkts: 0, Over 511-byte pkts: 0, Over 1023-byte pkts: 0
    Over 1518-byte pkts(Jumbo): 0
    Runts: 0, Jabbers: 0, CRC: 0, Overruns: 0
    Errors: 0, Discards: 0
Transmit Statistics:
    0 packets, 0 bytes
    Unicasts: 0, Multicasts: 0, Broadcasts: 0
    Underruns: 0
    Errors: 0, Discards: 0
Rate info:
     Input 0.000000 Mbits/sec, 0 packets/sec, 0.00% of line-rate
     Output 0.000000 Mbits/sec, 0 packets/sec, 0.00% of line-rate
```

```
Route-Only Packets Dropped: 0
Time since last interface status change: 11:18:42
```
- 2. If errors are reported in the previous step, check the SFP transceiver and cable on the local switch and on the peer switch at the other end of the cable.
	- a. Enter the **show media interface** command on each device and check the Vendor Name field to check that the optics are Brocade- or Extreme-certified.
	- b. Try replacing the SFP transceiver.
	- c. Try replacing the cable.
- 3. If needed, enter the **show media optical-monitoring interface ethernet** command.

## Ping fails

- 1. Trace the packet flow and check whether ARP or ICMP packets are getting dropped.
- 2. Trace which direction is failing by using interface statistics.
- 3. Locate the device that is dropping the packets.
- 4. Look for any error counters incrementing on that device.
- 5. Check the MAC address table to determine whether the MAC addresses are learned on the correct port or port-channel:
	- a. Enter the **show ip route** command, which will indicate what MAC address to look for.
	- b. Enter the **show arp vrf** command.
	- c. Enter the **show mac-address-table** command to verify that the MAC address table learns new values.

## QoS configuration causes tail drops

To monitor and configure tail drops, refer to the Extreme SLX-OS Command Reference topics for the following commands:

- show interface stats brief
- **show qos rx-queue**
- **show qos tx-queue**
- **qos rx-queue limit**
- **qos tx-queue limit**

#### SNMP MIBs report incorrect values

- 1. Ensure you are using a supported MIB browser.
- 2. Ensure that the issue is seen consistently.
- 3. Ensure that the SNMP configuration is correct.
- 4. If the MIB browser is supported, the SNMP configuration is correct, and you still see the issue consistently, contact your device support provider.

#### <span id="page-24-0"></span>SNMP traps are missing

- 1. Ensure that the correct SNMP configuration is enabled. For details, see the "SNMP" section of the Extreme SLX-OS Management Configuration Guide.
- 2. To ensure that the trap being considered is supported, see the Extreme SLX-OS MIB Reference.
- 3. Ensure that the SNMP trap or inform receiver is reachable.
- 4. If the problem persists, contact your device support provider.

## SSH or Telnet operation into the device fails

- SSH or Telnet is disabled. (Verify by entering **show telnet server status** or **show ssh server status**.)
- The management port is down.
- Access to the management interface is denied by an ACL.
- The device CPU is overloaded.

#### *Verifying the status of the management port*

1. On the system console, enter the **show system** command to check the status of the management port.

```
device# show system 
Stack MAC : b8:25:62:00:00:00
 -- UNIT 0 --Unit Name : SLX
Up Time : up 17 days
Current Time : 11:54:11 GMT
SLX-OS Version : 20.1.1
Jumbo Capable : yes
Burned In MAC : HWaddr
Management IP : 198.51.100.0
Management Port Status : DOWN
  -- Power Supplies --
PS1 is faulty
PS2 is OK
  -- Fan Status --
Fan 1 is Ok, speed is 17945 RPM
Fan 2 is Ok, speed is 18125 RPM
Fan 3 is Ok, speed is 17945 RPM
Fan 4 is Ok, speed is 18125 RPM
Fan 5 is Ok, speed is 18125 RPM
```
- 2. If the status of the management port is DOWN, enter the **interface management** command to configure the management port correctly. Refer to the "Ethernet management interface" section of the Extreme SLX-OS Management Configuration Guide.
- 3. If the problem persists, contact your device support provider.

#### <span id="page-25-0"></span>*Checking for a deny ACL*

On the system console, enter the **show running-config interface management** command and check the output to determine whether an ACL is denying access to the management port.

#### *Checking for overloaded CPU*

See [CPU use is unexpectedly high](#page-18-0) on page 19.

## Traffic is not being forwarded

On most platforms, you can use insight interfaces to mirror traffic to an interface associated with third-party VM. For details, refer to the "Guest OS for TPVM" > "Insight interface and TPVM" section of the Extreme SLX-OS Management Configuration Guide.

## Upgrade fails

If firmware upgrade fails, troubleshooting varies if the failure was before or after device reload.

#### *Upgrade failure prior to device reload*

- 1. Examine your installation details:
	- Verify the command arguments and the upgrade path options.
	- Is there a requirement to install intermediate firmware before installing the desired firmware?
	- Is there a command option requirement?
- 2. Examine if the build downloaded correctly—by comparing **md5sum** for the downloaded \*.tar file with the source.
- 3. Redo your extraction of the \*.tar file, preferably under Linux.

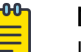

#### Note

If you need to extract the  $*$ .tar file unders MS Windows, use the 7-Zip shareware utility.

4. Perform the upgrade.

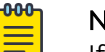

#### Note

If the same failure occurs, contact your device support provider.

#### *Upgrade failure during device reload*

1. Prepare a logged serial port connection to the device.

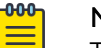

#### **Note**

This connection might be required by your support provider during the troubleshooting.

- <span id="page-26-0"></span>2. Verify that the device is reachable by SSH or TELNET.
- 3. If the device is reachable, enter the **show version** command.

```
device# show version
SLX-OS Operating System Version: 20.1.01
Copyright (c) 1995-2019 Extreme Networks, Inc.
Firmware name: 20.1.01
Build Time: 13:35:38 Jun 24, 2019
Install Time: 19:32:30 Jun 24, 2019
Kernel: 4.14.67
Control Processor: GenuineIntel
Memory Size: SLXVM: 8371 MB System Total: 16070 MB
System Uptime: 0days 21hrs 47mins 30secs 
Name Primary/Secondary Versions 
-------------------------------------
SLX-OS 20.1.01 
        20.1.01a
```
- 4. If **show version** does not display the new firmware as the primary version, prepare output logs of the following commands, and contact your device support provider.
	- **show firmwaredownloadhistory**
	- **show firmwaredownloadstatus**

## Using troubleshooting and diagnostic tools

Refer also to [Gathering troubleshooting information](#page-10-0) on page 11, which provides information about supportSave files.

#### Tracing a route with the trace-l2 command

```
F4# trace-l2 ?
Possible completions:
  show show L2 topology
  vlan trace VLAN
F4# trace-l2 vlan ?
Possible completions:
  1-4090vlan number
F4# trace-l2 vlan 1 ?
Possible completions:
  A.B.C.Ddestination IP address 
   ASCII string destination host name 
 HHHH.HHHH.HHHHdestination MAC address
|| || ||
  <cr>
```
## <span id="page-27-0"></span>Using show commands

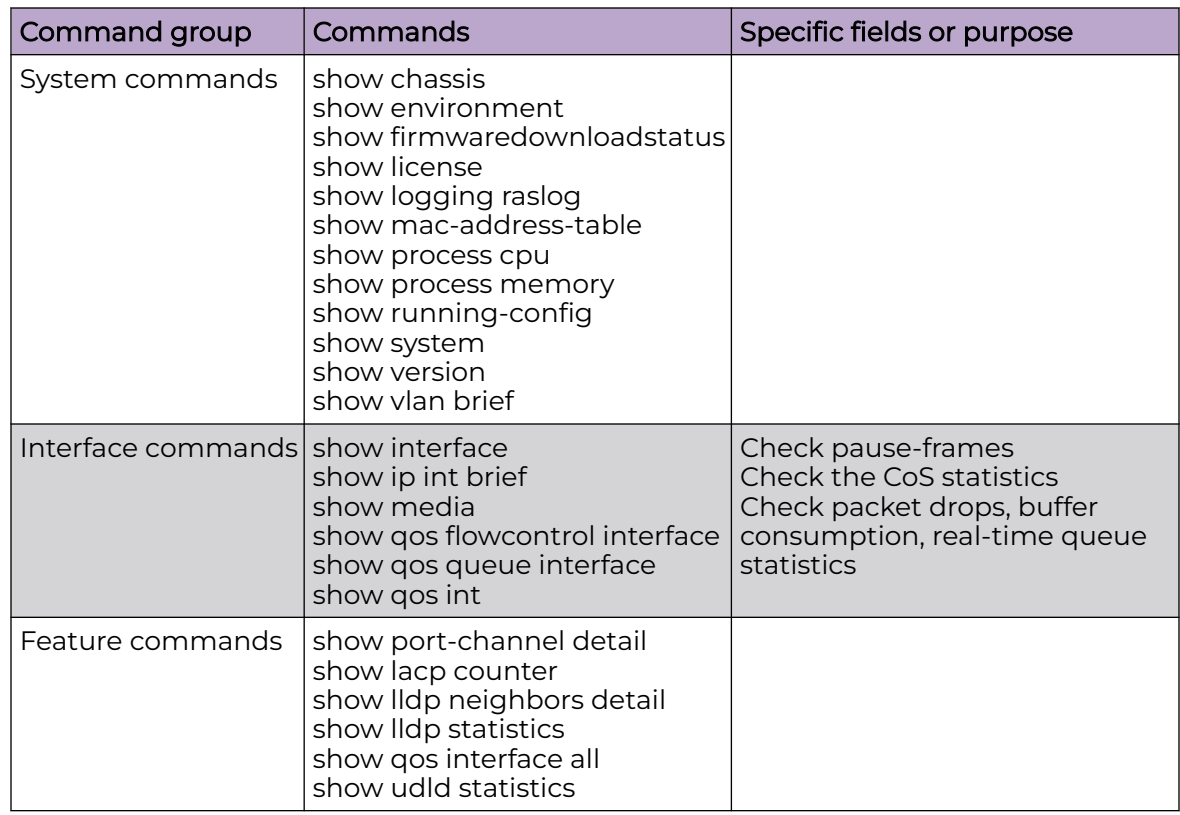

#### **Table 6: show commands used for troubleshooting**

## Using debug and system diagnostic commands

You can perform the following operations related to debugging features:

• To enable debugging on a feature, use the **debug** command in privileged EXEC mode.

device# debug *feature required-keywords*

- To check whether debugging is enabled on a feature, use the **show debug** command in privileged EXEC mode. device# show debug *feature*
- To disable debugging, use the **no debug** command. device# no debug *feature required-keywords*

Use caution when debugging in real time on a production device, because real-time debugging is CPU-intensive.

We recommend checking the command output on a lab device first, and then if the output looks acceptable, enable it on the production device to get more data. In addition, to reduce CPU load, we recommend using keywords such as **events** and **summary** that limit the extent of debugging rather than more comprehensive options such as **detail** and **all**.

<span id="page-28-0"></span>Debugging operations are used mainly for debugging control plane protocols such as LACP and LLDP. For example, to view received LLDP packets on the console, use the following command:

device# debug lldp packets all rx

If the device is accessed through Telnet, enable logging using a terminal monitor.

The following are the most frequently used debug commands:

- **debug dot1x packet**
- **debug lacp pdu** [ **rx** | **tx** ]
- **debug lldp packet** { **all | ethernet** *slot/port* }
- **debug spanning-tree bpdu** [ **rx** | **tx** ]

### Traffic mirroring

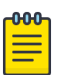

#### **Note**

Refer to the "Guest OS for TPVM" > "Insight interface and TPVM" section of the Extreme SLX-OS Management Configuration Guide.

<span id="page-29-0"></span>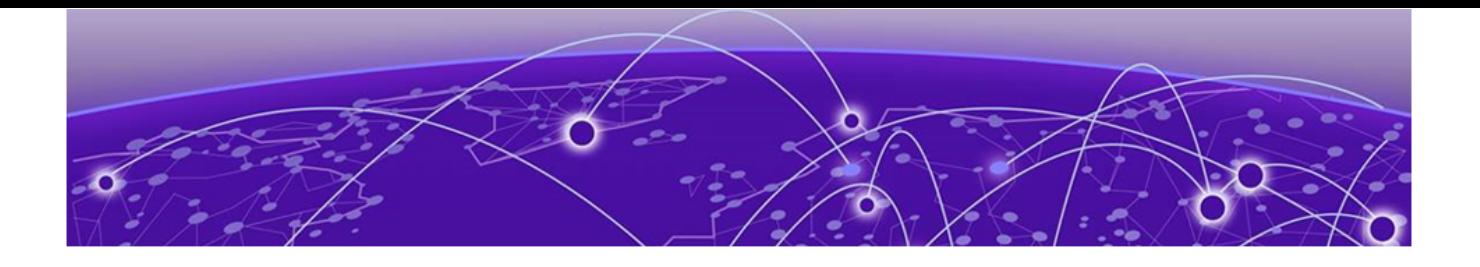

## **Supported NTP Regions and Time Zones**

Africa on page 30 [America](#page-30-0) on page 31 [Antarctica](#page-31-0) on page 32 [Arctic](#page-31-0) on page 32 [Asia](#page-32-0) on page 33 [Atlantic](#page-32-0) on page 33 [Australia](#page-32-0) on page 33 [Europe](#page-33-0) on page 34 [Indian](#page-33-0) on page 34 [Pacific](#page-34-0) on page 35

## Africa

The table below lists region and city time zones supported in the Africa region.

#### **Table 7: Region/city time zones in Africa region**

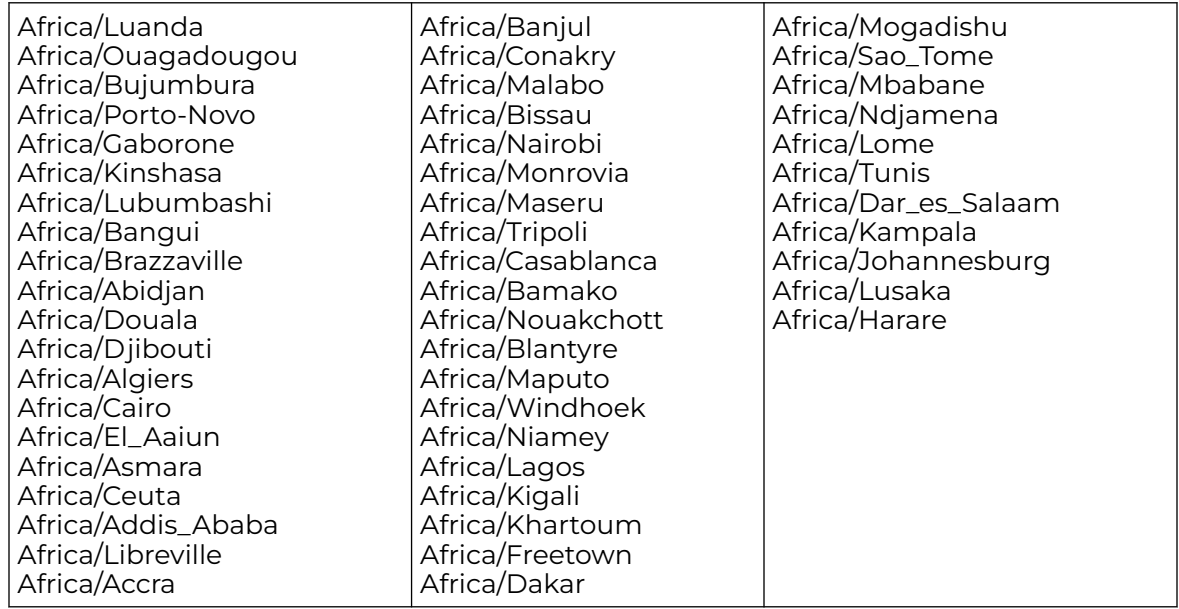

## <span id="page-30-0"></span>America

The table below lists region and city time zones supported in the America region.

## **Table 8: Region/city time zones in America region**

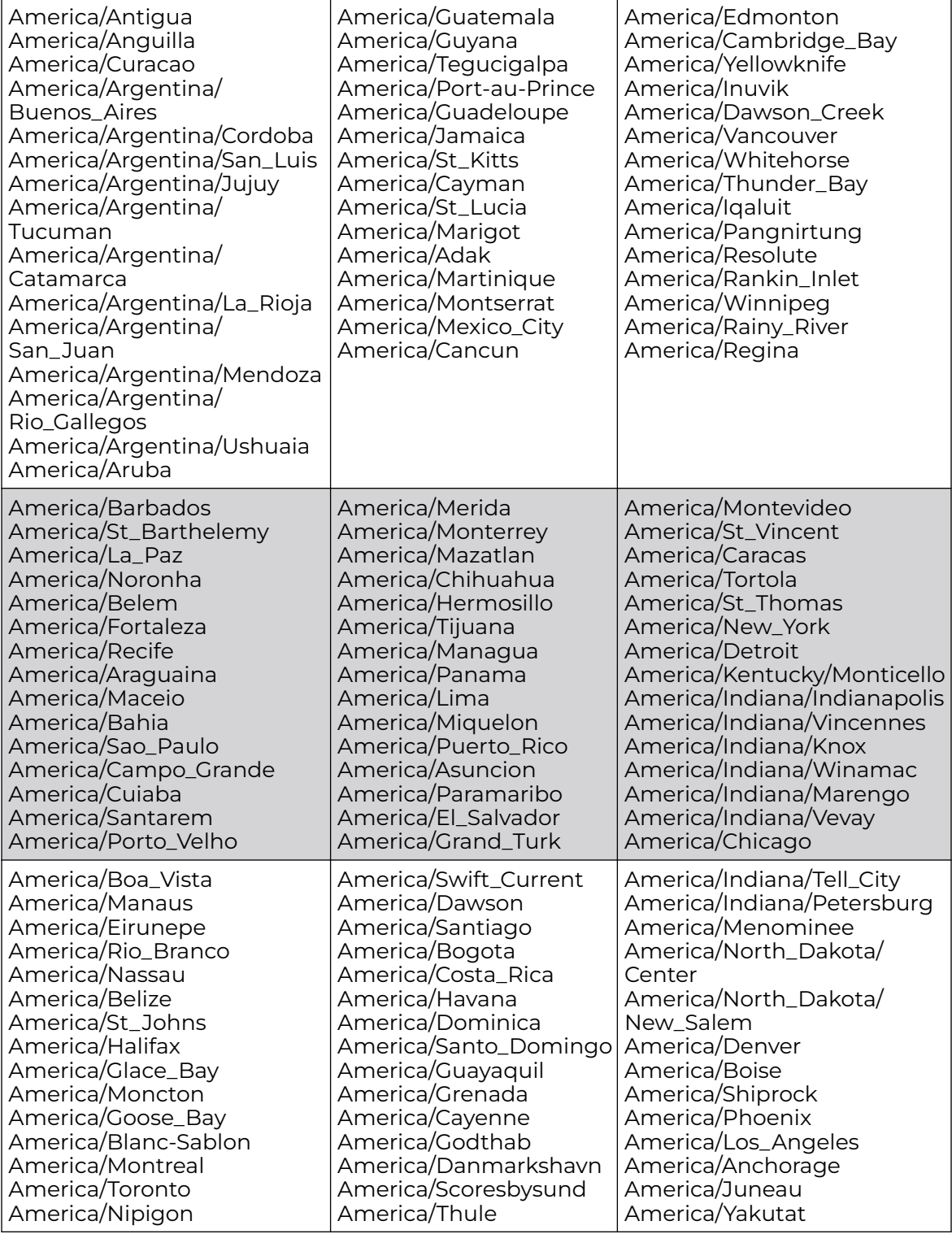

#### <span id="page-31-0"></span>**Table 8: Region/city time zones in America region (continued)**

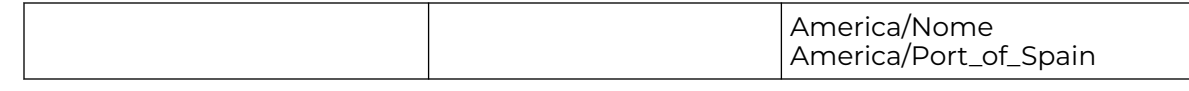

## Antarctica

The table below lists region and city time zones supported in the Antarctica region.

#### **Table 9: Region/city time zones in Antarctica region**

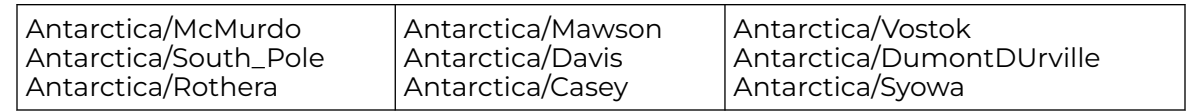

## Arctic

The table below lists region and city time zones supported in the Arctic region.

#### **Table 10: Region/city time zone in Arctic region**

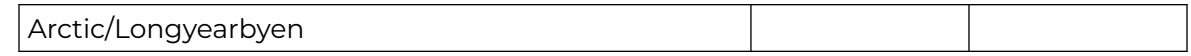

## <span id="page-32-0"></span>Asia

The table below lists region and city time zones supported in the Asia region.

#### **Table 11: Region/city time zones in Asia region**

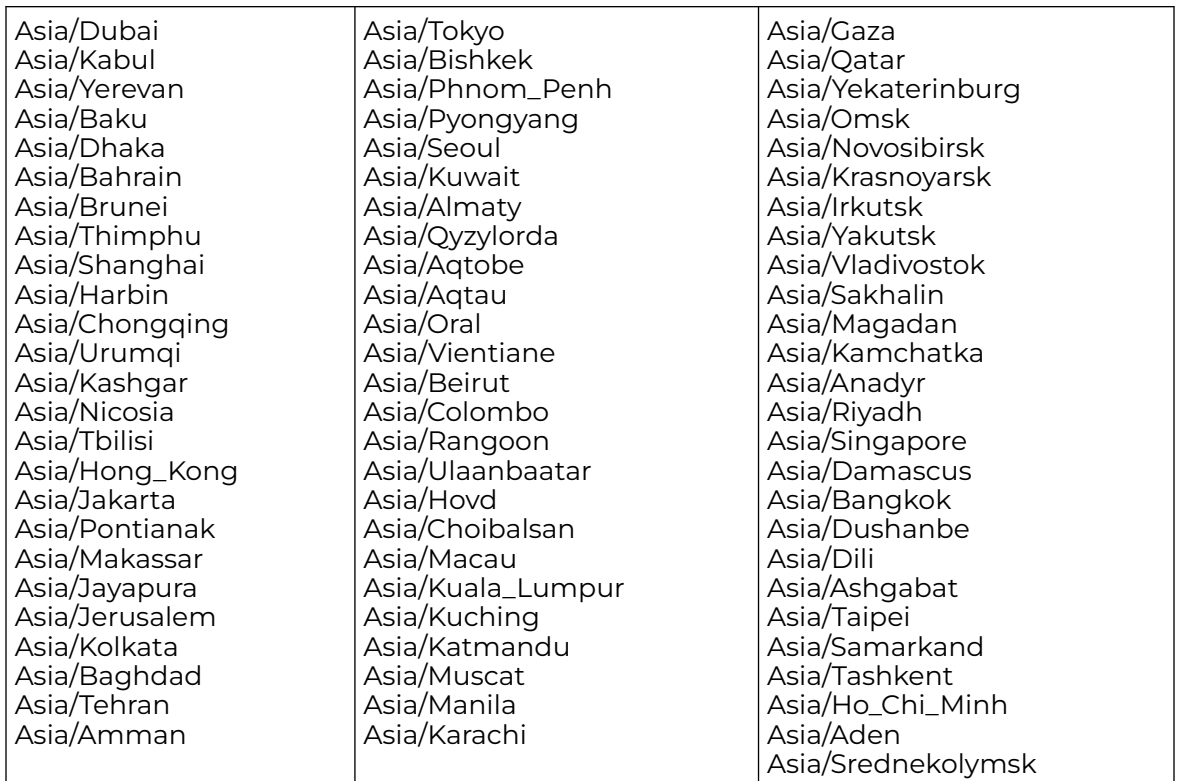

## Atlantic

The table below lists region and city time zones supported in the Atlantic region.

#### **Table 12: Region/city time zones in Atlantic region**

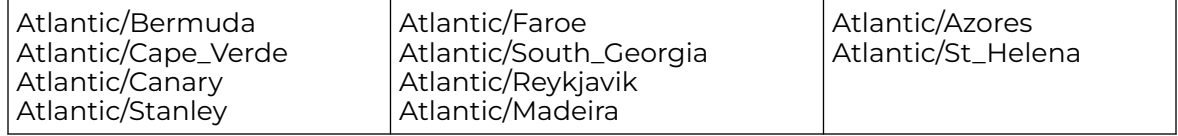

## Australia

The table below lists region and city time zones supported in the Australia region.

#### **Table 13: Region/city time zones in Australia region**

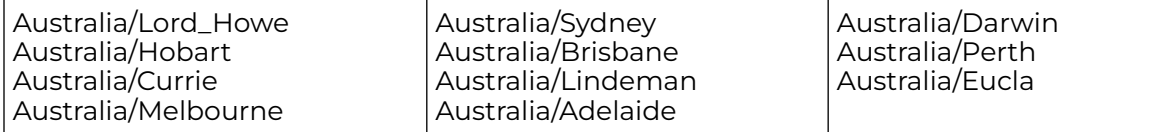

## <span id="page-33-0"></span>Europe

The table below lists region and city time zones supported in the Europe region.

## **Table 14: Region/city time zones in Europe region**

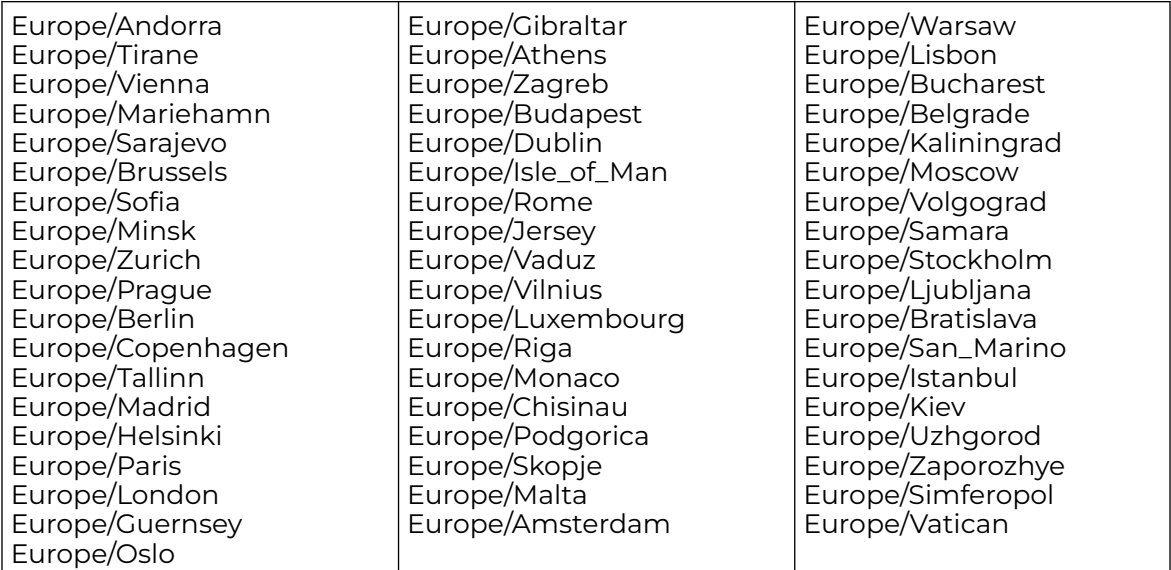

## Indian

The table below lists region and city time zones supported in the Indian region.

#### **Table 15: Region/city time zones in Indian region**

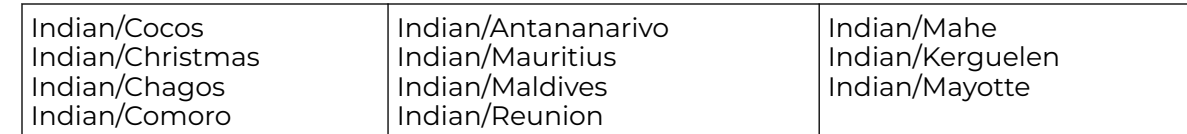

## <span id="page-34-0"></span>Pacific

The table below lists region and city time zones supported in the Pacific region.

## **Table 16: Region/city time zones in Pacific region**

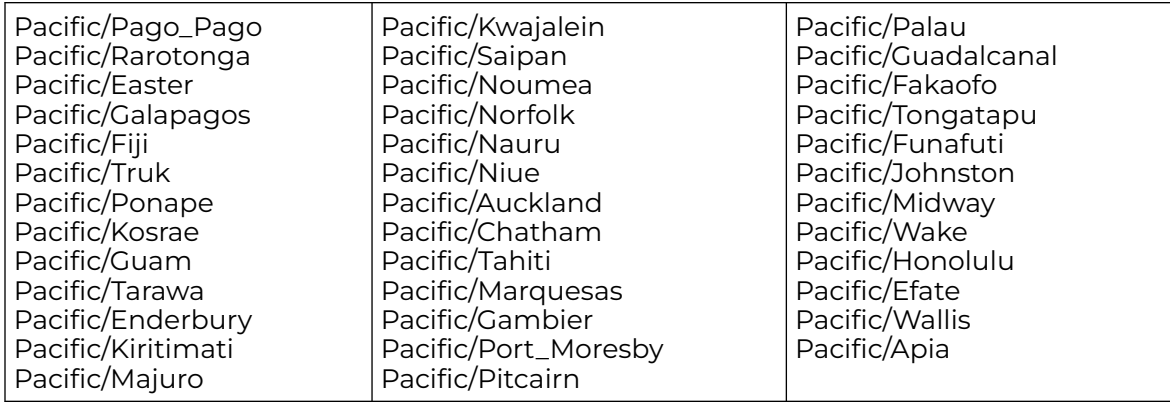